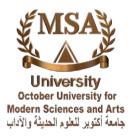

MSA University IT Department

## **Create an Student Folder Activity in Moodle**

Overview

With the module student folder students can upload documents which can be made visible by teachers. This facilitates publication of student's documents in a course and improves exchange of knowledge.

Example: The student folder has two features: on the one hand participants can upload their documents in the student folder which can be made visible for other students immediately after the upload or after the teacher's approval. On the other hand it is possible to import documents from the activity assignment. Here teachers can decide which documents should be visible to all participants or name individual students to release documents.

Guide

## -Step by step instructions

- Create an student Folder activity
- Set up student Folder Setting
- students documents list and approval visible to all

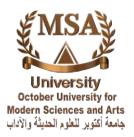

## **Create an Student Folder activity**

1. On the course home page, in the relevant Course Click Turn edit on

2. on the course home page, in the relevant section (which will generally be the first section), Click Add an activity and select Student Folder from the drop-down list and click add.

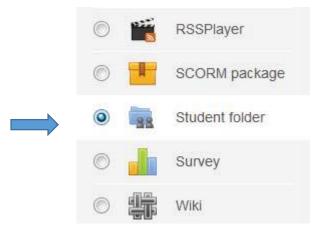

3. On the Adding a new Student Folder page, add the Name of the Student Folder module as you Wish, Description and set the "Mode". With this parameter you can define whether students can upload documents or if documents will be taken from an assignment.

If you want your students to upload files decide, whether the documents will be made visible immediately upon upload or will be published only after the teacher's approval.

If you take the documents from an assignment you have to decide, if students approval for the publication of their documents in the course will be obtained and in case of group assignments also, if all group members or only one have to agree.

4. Complete the remaining fields on the page and click Save and display.

Turn editing on

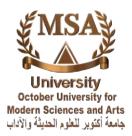

MSA University IT Department

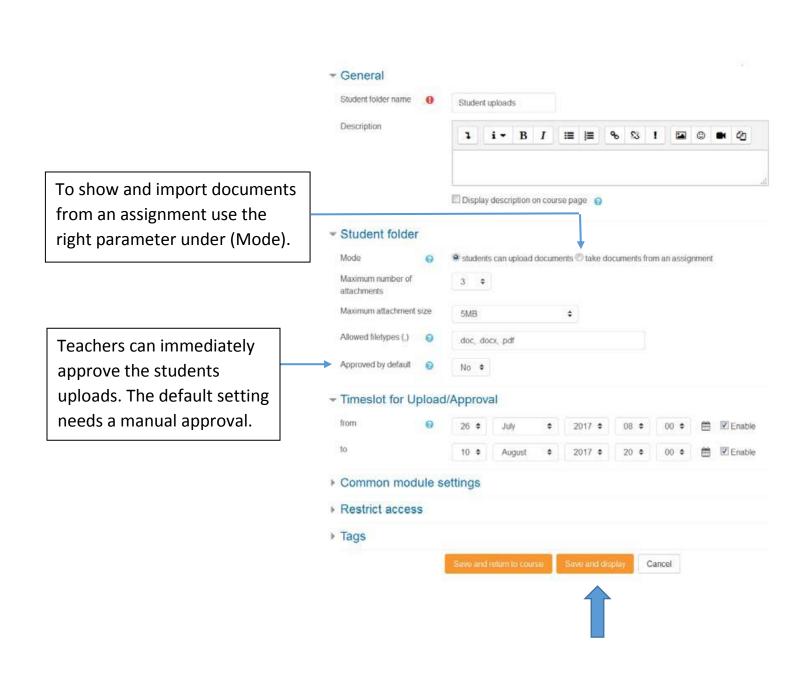

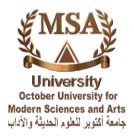

5. On the course home page, click student Folder Name.

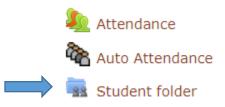

6. Under (All files) all the documents the students have uploaded are listed. To make a document visible to others go to the column (Approval), set the drop-down element (Choose) to (Yes) and click on (save approval). In the column (visible to all) the icons show you which documents are visible to students.

| Öv                                                               | vn files                  |                                       |                                         |                           |                   |                                 |
|------------------------------------------------------------------|---------------------------|---------------------------------------|-----------------------------------------|---------------------------|-------------------|---------------------------------|
| Notic                                                            | e: All uploaded files wi  | ll be made visible only after the tea | cher's review                           |                           |                   |                                 |
|                                                                  |                           | No files available                    |                                         |                           |                   |                                 |
|                                                                  |                           | Add files                             |                                         |                           |                   |                                 |
| Sep<br>Firs                                                      |                           | EFGHIJKLMNOPQRSTUV                    |                                         |                           |                   |                                 |
| Surname: All A B C D E F G H I J K L M N O P Q R S T U V W X Y Z |                           |                                       |                                         | Download all files as ZIP |                   |                                 |
|                                                                  | First name /<br>Surname 🗖 | Email address                         | Last modified                           | Approval                  | visible<br>to all |                                 |
|                                                                  | student2 MSA              | student2@yahoo.com                    | wstudent2.docx                          | Choose 🔻                  | ×                 |                                 |
|                                                                  |                           |                                       | 🐨 student2 - Copy.docx                  | Choose 🔻                  | ×                 |                                 |
|                                                                  |                           |                                       | Wednesday, 13 December<br>2017, 2:37 PM |                           |                   |                                 |
|                                                                  | student3 MSA              | student3@yahoo.com                    | No files available                      |                           |                   | ↓                               |
|                                                                  | student4 MSA              | student4@yahoo.com                    | No files available                      |                           |                   | The icons in this column show   |
|                                                                  | student1 MSA              | ramadan_moh2007@yahoo.com             | wstudent1.docx                          | Choose 🔻                  | ×                 | which documents are visible for |
|                                                                  |                           |                                       | 🗰 student1 - Copy.docx                  | Choose 🔻                  | ×                 | students.                       |
|                                                                  |                           |                                       | Wednesday, 13 December<br>2017, 2:33 PM |                           |                   | L                               |